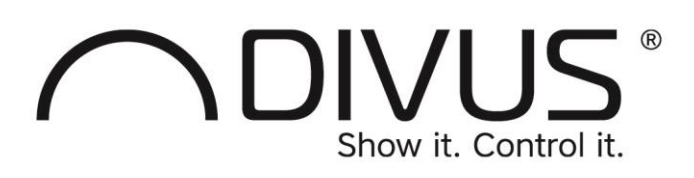

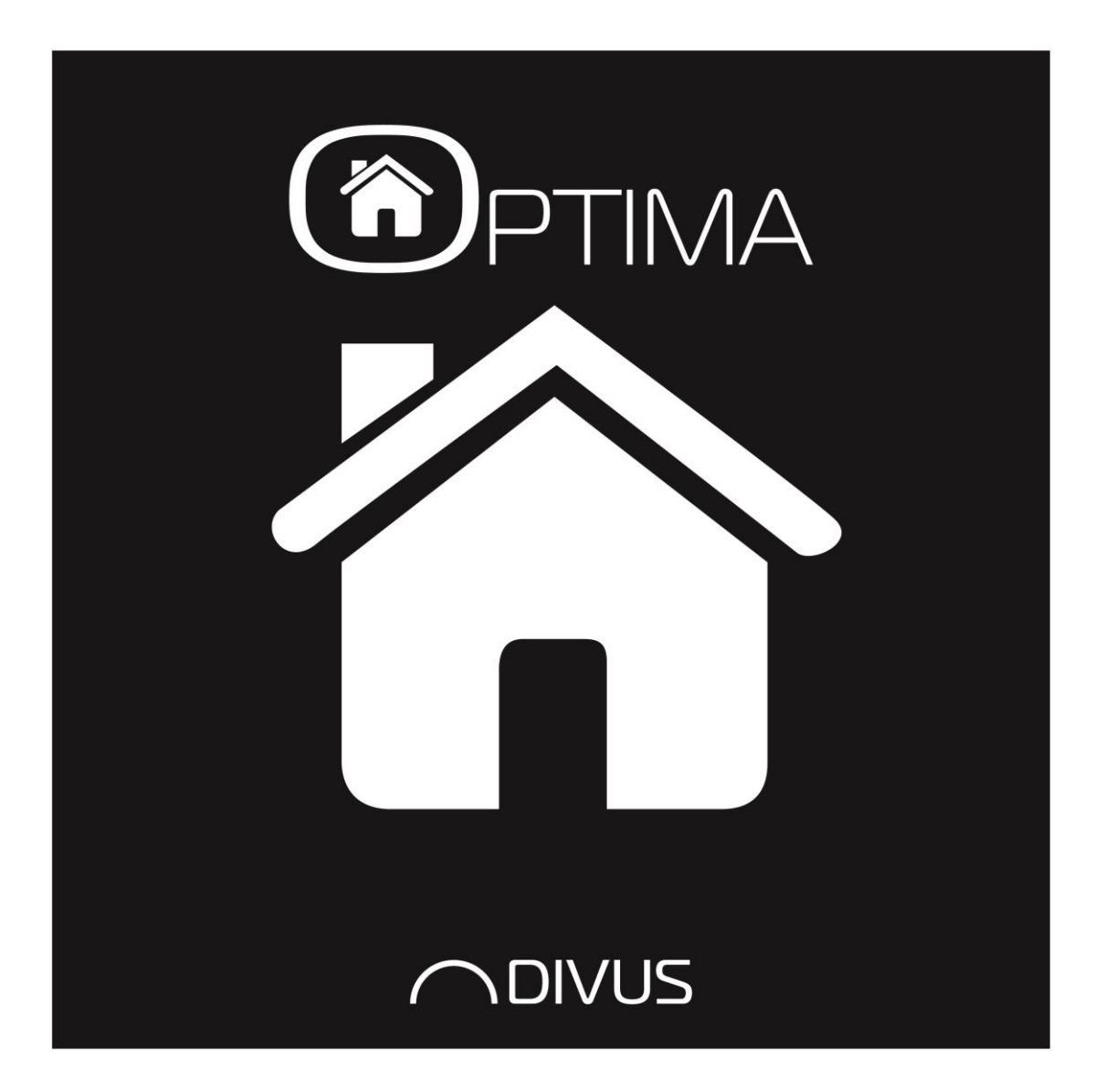

# **DIVUS OPTIMA**

Version 1.2.1 - rev. 1493

# ALLGEMEINE INFORMATIONEN

DIVUS GmbH Pillhof 51 I-39057 Eppan (BZ)

Betriebsanleitungen, Handbücher und Software sind urheberrechtlich geschützt. Alle Rechte bleiben vorbehalten. Das Kopieren, Vervielfältigen, Übersetzen, Umsetzen im Ganzen oder in Teilen ist nicht gestattet. Eine Ausnahme gilt für die Anfertigung einer Sicherungskopie der Software für den eigenen Gebrauch.

Änderungen des Handbuchs behalten wir uns ohne Vorankündigung vor.

Die Fehlerfreiheit und Richtigkeit der in diesem Dokument und auf den mitgelieferten Speichermedien enthaltenen Daten können wir nicht garantieren.

Anregungen zu Verbesserungen sowie Hinweise auf Fehler sind uns jederzeit willkommen.

Die Vereinbarungen gelten auch für die speziellen Anhänge zu diesem Handbuch.

Die Bezeichnungen in diesem Dokument können Marken sein, deren Benutzung durch Dritte für eigene Zwecke die Rechte der Inhaber verletzen können.

Bitte lesen Sie das Handbuch vor dem ersten Einsatz und bewahren Sie es zur späteren Verwendung sorgfältig auf.

Das Handbuch ist für Anwender mit Vorkenntnissen in der PC- und Automatisierungstechnik geschrieben.

Diese Version des Handbuchs basiert auf die folgenden Versionen:

- DIVUS TOUCHZONE Image R4.8
- DIVUS OPTIMA v. 1.2.1 rev. 1493

Unsere allgemeine Geschäftsbedingungen sind gültig, welche hier heruntergeladen werden können:

<https://www.divus.eu/en/general-conditions>

# KONVENTIONEN

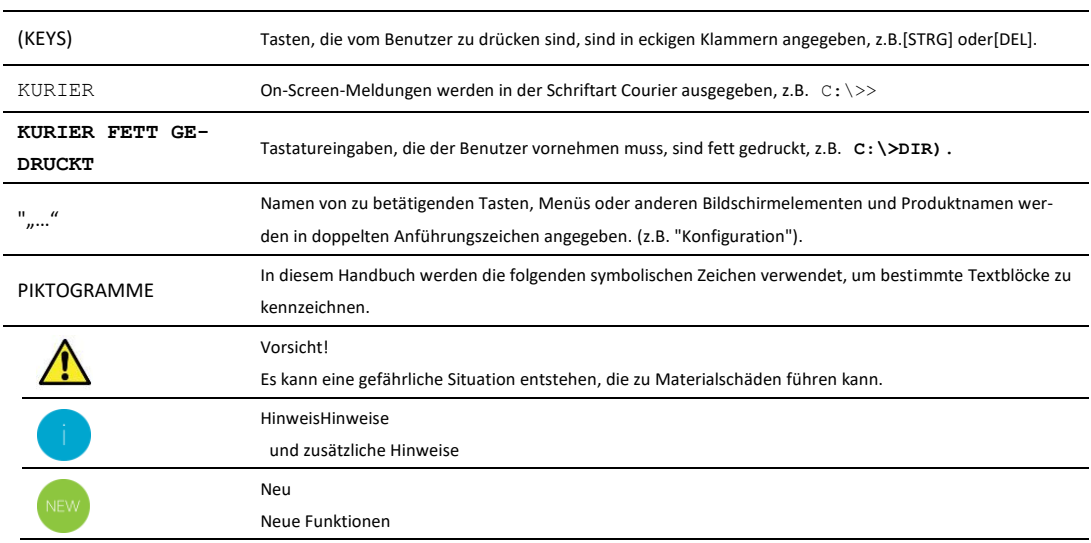

Die Begriffe "**DIVUS** TOUCHZONE" und "**DIVUS** TZ" oder einfach "TZ" weisen alle auf das gleiche Produkt hin.

# **INHALTSVERZEICHNIS**

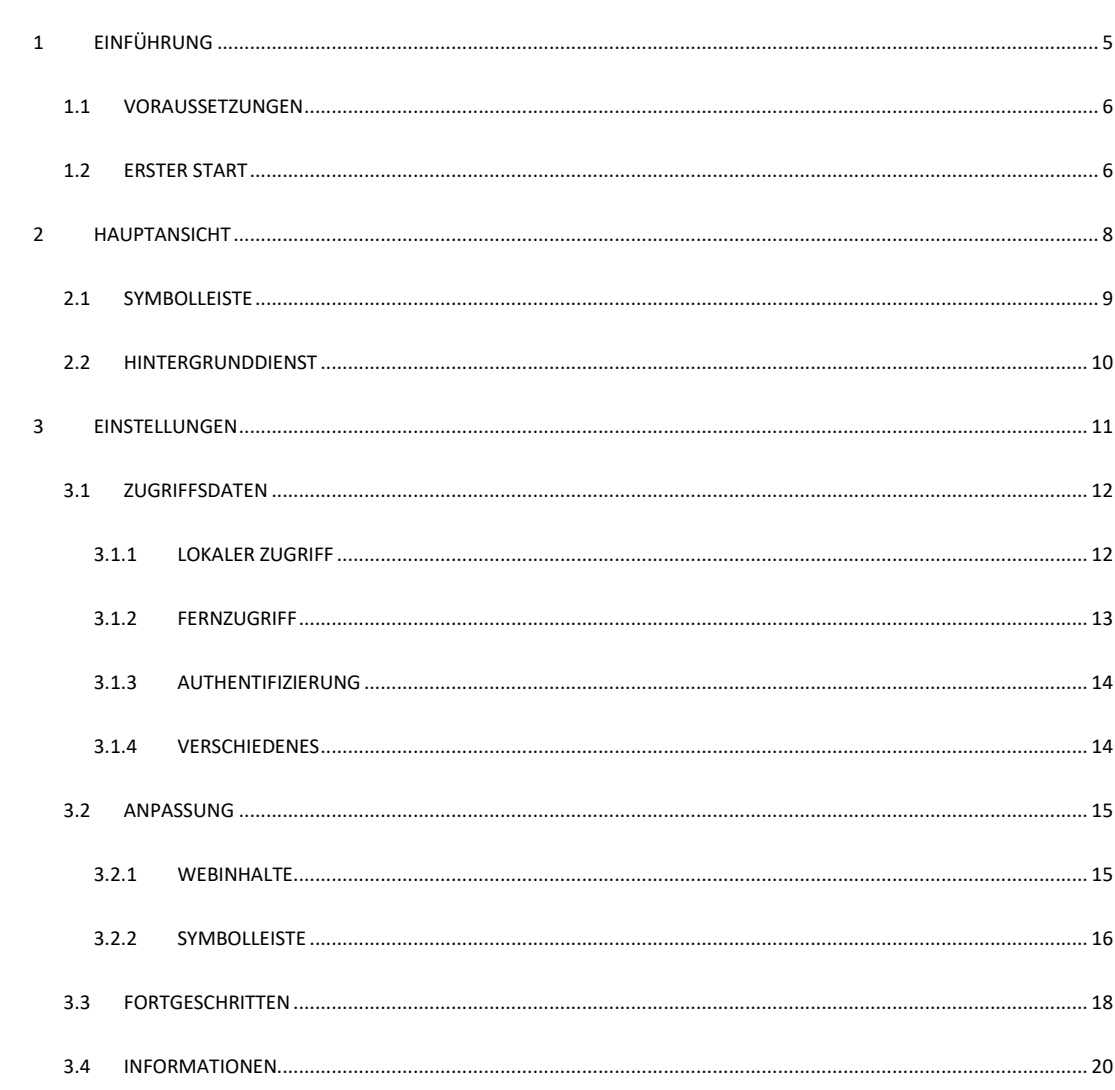

# <span id="page-4-0"></span>1 Einführung

Die DIVUS OPTIMA App ist für den Einsatz mit KNX CONTROL konzipiert und dient als Web-App, welche die Inhalte optimiert und im Vollbildmodus darstellt. Die App ermöglicht einen einfacheren Zugriff im Vergleich zu herkömmlichen Browsern. Es ist nicht nur die Steuerung der Beleuchtung möglich, sondern auch HLK-Steuerung, Bewässerung, Szenarien, Jalousienen, Energiemanagement und vieles mehr. Mit DIVUS OPTIMA steuern Sie Ihr Haus von Ihrer Hand aus.

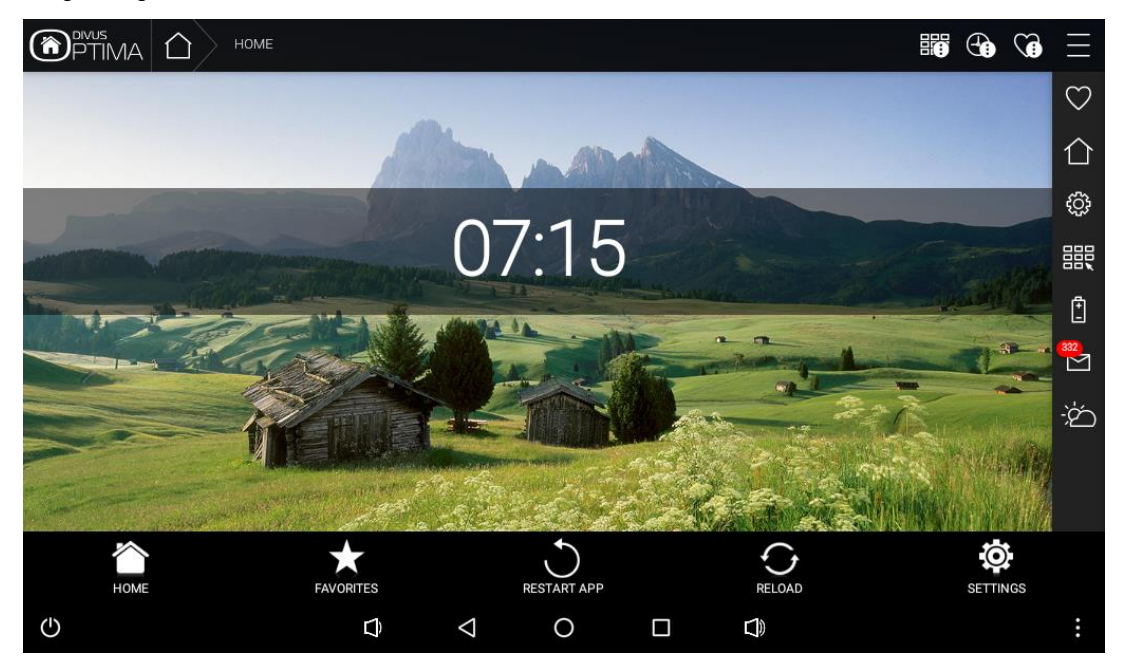

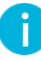

Dieses Handbuch beschreibt nicht den Inhalt von KNXCONTROL/Visualisierung, weder die Navigation noch die OPTIMA-Funktionen. Informationen zu DIVUS KNXCONTROL finden Sie in den entsprechenden DIVUS OPTIMA Benutzer/Administrator-Handbuch, verfügbar auf der DIVUS-Website[: www.divus.eu](http://www.divus.eu/)

Diese App ist nur für die Verwendung auf DIVUS TOUCHZONE gedacht, in diesem Handbuch basieren alle Beispiele auf DIVUS TOUCHZONE mit Android 6. Für Smartphones, Tablets und andere Geräte sollte die App DIVUS OPTIMA MOBILE verwendet werden.

Weitere Informationen zur App DIVUS OPTIMA können Sie beim technischen Support von DIVUS anfordern.

#### <span id="page-5-0"></span>1.1 VORAUSSETZUNGEN

DIVUS OPTIMA benötigt Android 2.2 (API 8) oder höher, die App kann nicht auf Geräten mit einer niedrigeren Android-Version installiert werden.

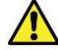

Für die Nutzung der App ist ein DIVUS KNXCONTROL-Gerät erforderlich.

#### <span id="page-5-1"></span>1.2 ERSTER START

Wenn Ihr Gerät DIVUS OPTIMA unterstützt, werden beim Start der App bei einigen Versionen von Android einige Laufzeitberechtigungen abgefragt und müssen manuell erlaubt werden: DIVUS OPTIMA benötigt den Zugriff auf die Medien auf dem Gerät, dies ist z.B. für das Logging erforderlich.

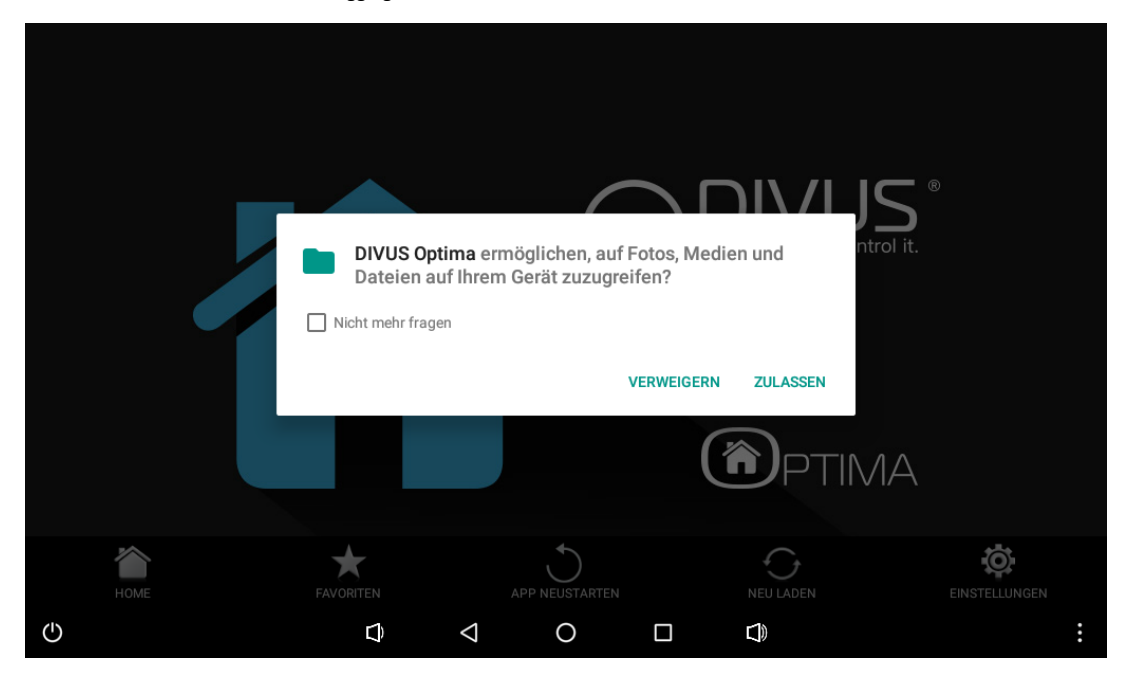

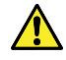

Solange einige Berechtigungen nicht erteilt werden, werden diese fehlenden Berechtigungen bei jedem Start der Hauptansicht der App abgefragt, bis sie dauerhaft erteilt oder verweigert werden. Wenn diese Berechtigungen nicht erteilt werden, funktionieren einige Funktionen der App möglicherweise nicht! Wenn der Benutzer beschließt, diese Berechtigungen dauerhaft zu verweigern, sollte dieser Dialog nicht mehr erscheinen. Diese Berechtigungen können auch manuell in den Einstellungen auf der Applikationsverwaltungsseite von DIVUS OPTIMA vergeben/entzogen werden.

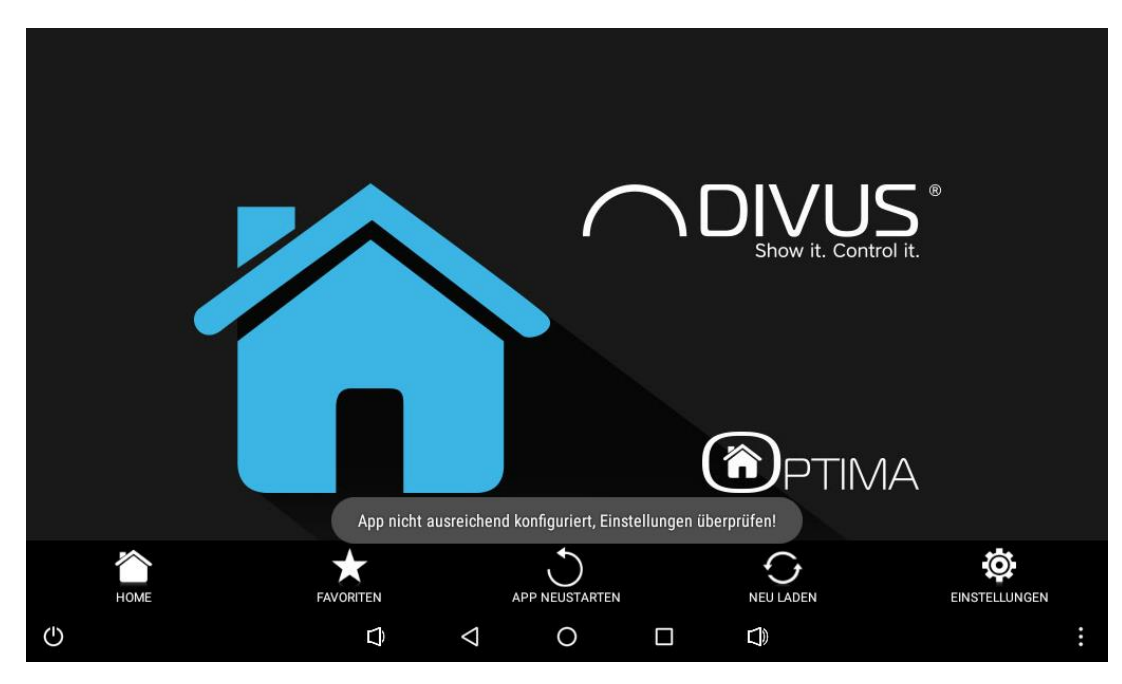

Nach der Abfrage der Berechtigungen finden Sie beim Start der App den folgenden leeren Bildschirm, da noch kein Server konfiguriert ist. Eine entsprechende Meldung wird ebenfalls auf dem Bildschirm angezeigt.

# <span id="page-7-0"></span>2 Hauptansicht

Die Hauptansicht von DIVUS OPTIMA besteht aus dem Hauptbildschirm, der die aktuell konfigurierte Visualisierung aus dem DIVUS KNXCONTROL-Gerät anzeigt, und unten einer Symbolleiste welche zusätzliche Bedienelemente enthält.

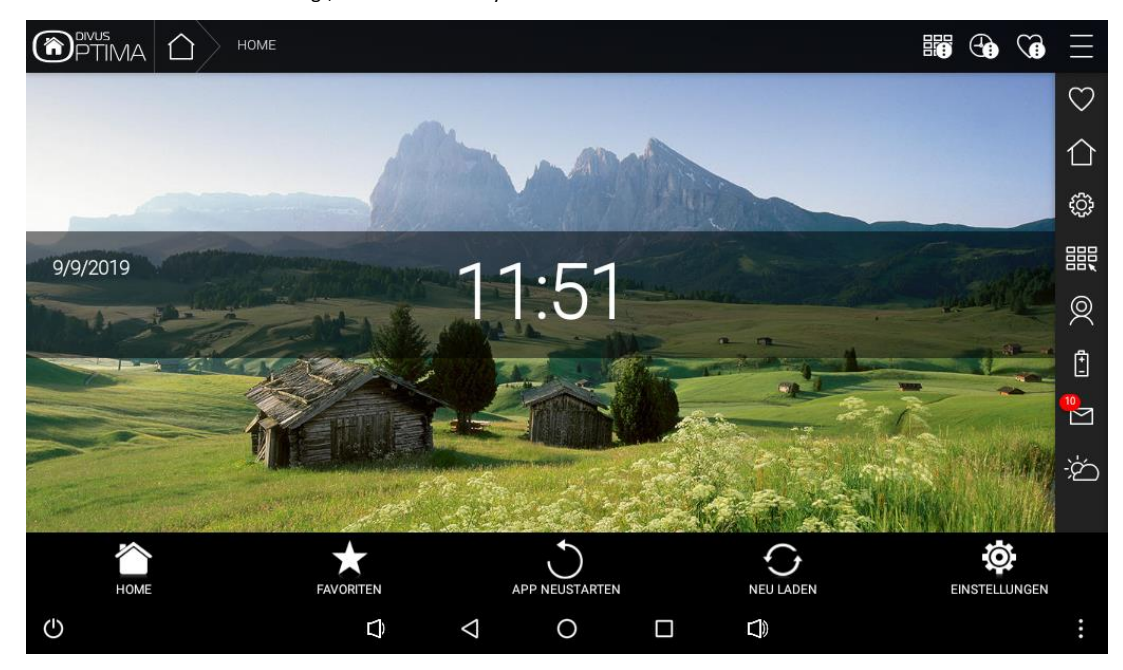

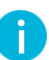

Der Inhalt der Visualisierung wird vom Server geladen und wie empfangen auf dem Bildschirm angezeigten, es werden keine Inhalte von der App selbst generiert. Daher kann der Inhalt variieren aufgrund der serverseitigen Konfiguration, des Benutzerkontos und des Geräts welches für den Zugriff verwendet wird.

Zusätzlich gibt es einige Bedienelemente im Menü der App, welche über die virtuelle oder Hardware MENÜ-Taste des Geräts zugänglich sind. Die erste Eintrag ermöglicht das Öffnen der App-Einstellungen (ähnlich dem entsprechenden Knopf in der Symbolleiste), die andere Eintrag öffnet einen Dialog mit allgemeinen Informationen über die App.

#### <span id="page-8-0"></span>2.1 SYMBOLLEISTE

Am unteren Rand der Hauptansicht befindet sich eine Symbolleiste mit verschiedenen Funktionen, welche sich hauptsächlich auf die Navigation durch die Visualisierung beziehen.

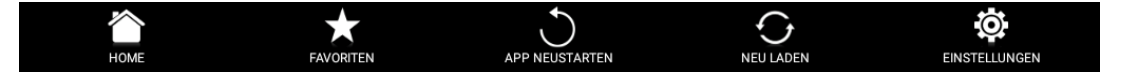

Von links nach rechts sind die Knöpfe wie folgt:

- HOME

Mit diesem Knopf wird die Hauptansicht der Visualisierung geladen, die in der Regel als erste Seite nach erfolgreicher Anmeldung angezeigt wird.

**FAVORITEN** 

Mit diesem Knopf wird die Favoritenseite der Visualisierung geladen.

APP NEUSTARTEN

Dieser Knopf löscht die zwischengespeicherten Daten, beendet die App und startet sie nach einer kurzen Verzögerung erneut. Dies ist ein sicherer Weg, um aktuelle Inhalte vom Server zu erhalten.

NEU LADEN

Dieser Knopf lädt einfach den Inhalt der Visualisierung neu, die zwischengespeicherten Daten bleiben jedoch erhalten.

EINSTELLUNGEN

Mit diesem Knopf werden die Einstellungen der App geöffnet, in der DIVUS OPTIMA konfiguriert werden kann.

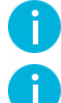

Die einzelnen Knöpfe oder auch die gesamte Symbolleiste können ausgeblendet werden, wie später im Handbuch erklärt wird.

Der Zugriff auf die Einstellungen kann passwortgeschützt werden, so dass die Einstellungen der App nur durch autorisiertes Personal geändert werden können. Das Passwort kann in den Einstellungen eingestellt werden, standardmäßig ist kein Passwort eingestellt. Wenn kein Passwort festgelegt ist, ist der Zugriff auf die Einstellungen ungeschützt und es wird keine Passwortabfrage angezeigt.

#### <span id="page-9-0"></span>2.2 HINTERGRUNDDIENST

Um die Benutzerfahrung zu verbessern und die Ladezeiten zu verkürzen nützt die App einen Hintergrunddienst, der im Hintergrund läuft und unabhängig von der Benutzeroberfläche läuft. Die Hauptaufgabe des Hintergrunddienstes ist das Laden der Visualisierung vom DIVUS KNXCONTROL-Gerät und bei Bedarf auf Netzwerkänderungen zu reagieren. Während der Dienst läuft ist die folgende Benachrichtigung sichtbar:

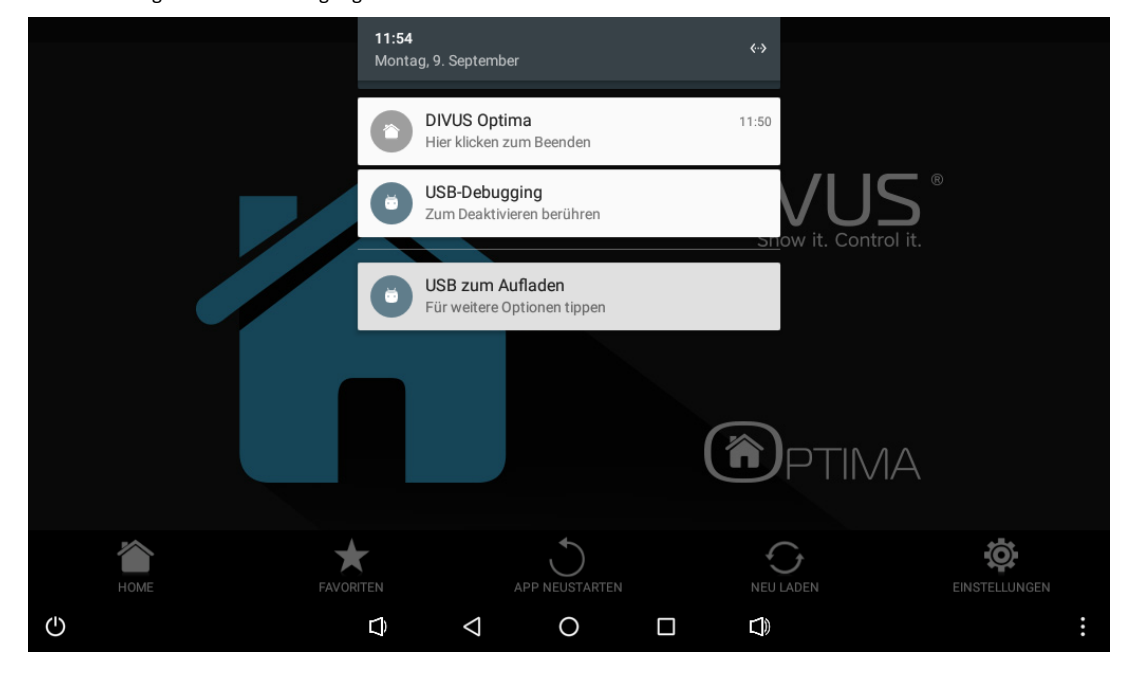

Durch Anklicken dieser Benachrichtigung wird der Hintergrunddienst und die App selbst beendet.

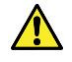

Ein Dienst der im Hintergrund läuft kann die Batterie schnell entladen. Wenn dies ein Problem ist wird empfohlen die App manuell über die Benachrichtigung zu schließen, wenn die App nicht verwendet wird.

# <span id="page-10-0"></span>3 Einstellungen

Die Einstellungen sind über das App-Menü oder über den entsprechenden Knopf in der Symbolleiste zugänglich. Es gibt verschiedene Einstellungen in der App, die in verschiedene Kategorien eingeteilt sind, wie im folgenden Screenshot zu sehen ist:

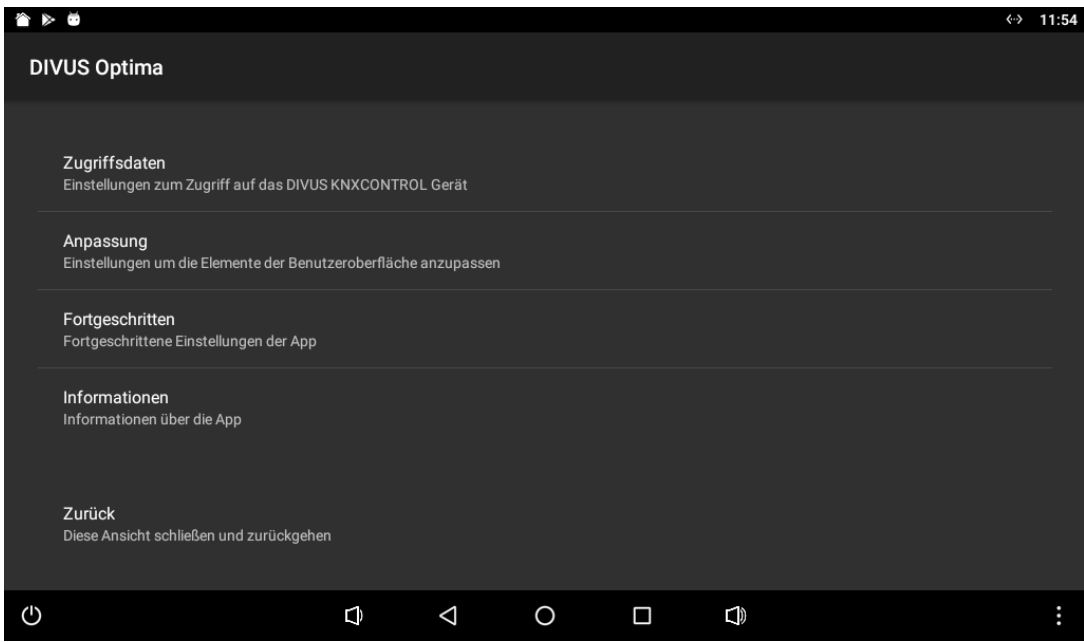

Die verschiedenen Einstellungen werden in den nächsten Abschnitten des Handbuchs ausführlich erläutert.

Die letzte Option ermöglicht es, die Einstellungen zu schließen und zur Hauptansicht zurückzukehren, um die neue Konfiguration zu übernehmen.

#### <span id="page-11-0"></span>3.1 ZUGRIFFSDATEN

Diese Kategorie enthält verschiedene Einstellungen, die für den Zugriff auf das DIVUS KNXCONTROL-Gerät erforderlich sind.

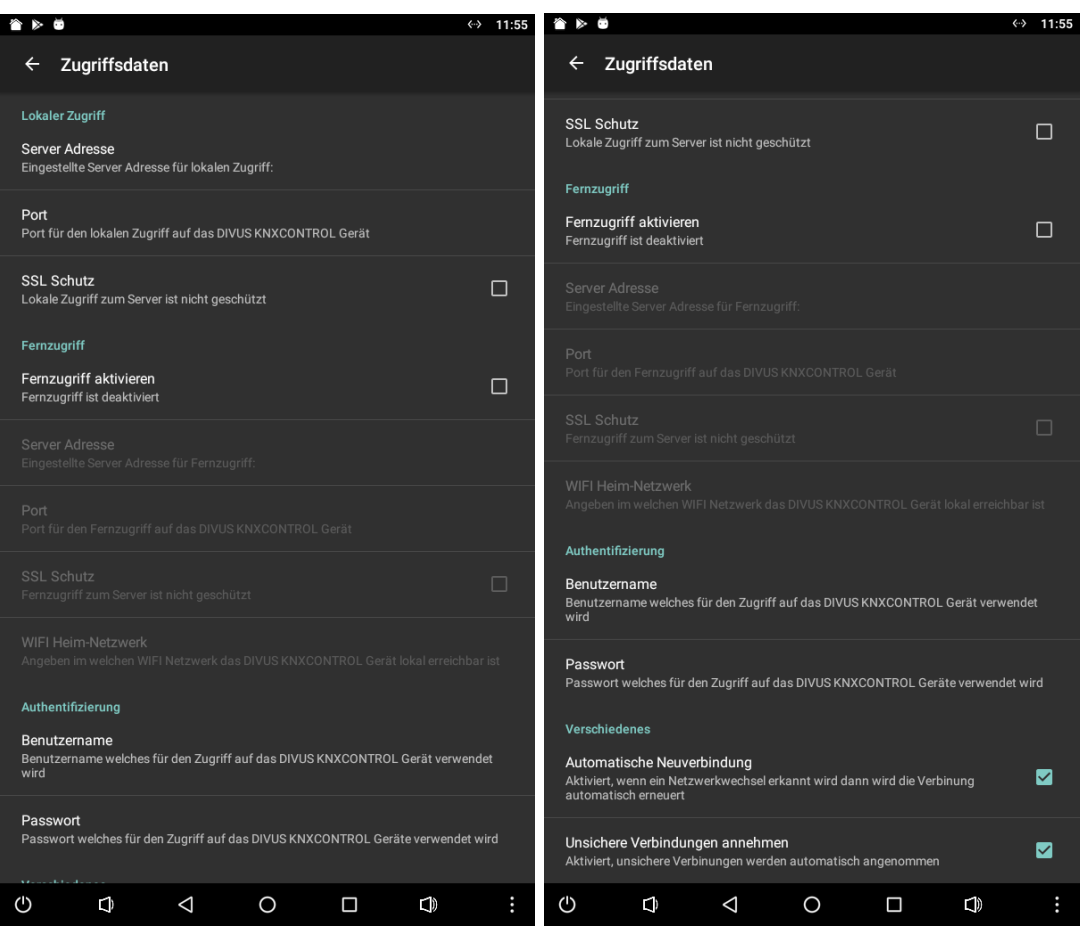

Diese Einstellungen sind in verschiedene Abschnitte unterteilt: lokaler Zugriff, Fernzugriff, Authentifizierung und verschiedenes.

#### <span id="page-11-1"></span>3.1.1 LOKALER ZUGRIFF

Hier können verschiedene Einstellungen für den lokalen Zugriff auf das DIVUS KNXCONTROL-Gerät eingestellt werden.

Zunächst kann die Serveradresse des DIVUS KNXCONTROL-Gerätes angegeben werden. Wenn Sie auf diese Einstellung klicken öffnet sich ein Dialog, der einen 5-Sekunden Scan durchführt um Geräte im aktuell verbundenen Netzwerk zu finden. Nach diesem Scan werden die IP-Adressen der gefundenen Geräte aufgelistet, ein Klick auf eine Adresse wählt dieses DIVUS KNXCONTROL-Gerät für die lokale Serveradresse aus. Alternativ kann die Serveradresse auch manuell in das untenstehende Textfeld eingegeben werden.

Die nächste Option ermöglicht es den Port einzustellen, der für die Verbindung zum Server verwendet werden soll, standardmäßig 80. Wenn der SSL-Schutz aktiviert ist, muss in den meisten Fällen auch der Port angepasst werden, in der Regel 443.

Wie bereits erwähnt ermöglicht die letzte Option das Aktivieren/Deaktivieren des SSL-Schutzes, der standardmäßig deaktiviert ist. Ohne SSL-Schutz wird eine normale HTTP-Verbindung verwendet, wenn aktiviert wird HTTPS verwendet. Wenn aktiviert können zusätzliche Zertifikate auf dem Gerät erforderlich sein.

Es ist auch möglich, auf den Server durch Port-Weiterleitung zuzugreifen, in diesem Fall muss die entsprechende Adresse/Port des Routers anstelle von Adresse/Port des physikalischen DIVUS KNXCONTROL-Gerätes verwendet werden.

#### <span id="page-12-0"></span>3.1.2 FERNZUGRIFF

Dieser Abschnitt enthält verschiedene Einstellungen für den Fernzugriff auf das DIVUS KNXCONTROL-Gerät.

Die erste Option ermöglicht das Aktivieren/Deaktivieren des Fernzugriffs, der standardmäßig deaktiviert ist. Der Fernzugriff ist für Situationen vorgesehen, in denen auf das DIVUS KNXCONTROL-Gerät aus verschiedenen Netzwerken zugegriffen werden soll, die lokal oder entfernt sein können und daher unterschiedliche Zugangsdaten erfordern. Wenn Sie diese Einstellung aktivieren, werden die anderen Optionen für den Fernzugriff freigeschaltet.

Die nächsten Optionen legen die Adresse und den Port des DIVUS KNXCONTROL-Geräts fest mit dem die Verbindung hergestellt werden soll, wenn es sich in einem Remote-Netzwerk befindet. Für den Fernzugriff muss die Serveradresse/Port manuell eingegeben werden.

Ähnlich wie beim lokalen Zugriff ist es auch beim Fernzugriff möglich den SSL-Schutz zu aktivieren/deaktivieren, der standardmäßig deaktiviert ist. Ohne SSL-Schutz wird eine normale HTTP-Verbindung verwendet, wenn aktiviert wird HTTPS verwendet. Wenn aktiviert können zusätzliche Zertifikate auf dem Gerät erforderlich sein.

Die nächsten Optionen ermöglichen die Konfiguration der Handhabung der verschiedenen WIFI-Netzwerke. Durch Anklicken dieser Option wird eine Eingabeaufforderung geöffnet, die nach der Berechtigung für den Zugriff auf die Lokalisierung fragt, welche erforderlich ist um die aktuell erreichbaren WIFI-Netzwerke zu scannen. Wenn diese Berechtigung verweigert wird, dann können die WIFI-Netzwerke nicht gescannt werden. Als nächstes erscheint ein Dialog, der die aktuell sichtbaren WIFI-Netze anzeigt, wo es dann möglich ist mehrere WIFI-Netze auszuwählen und als "Heim-WIFI-Netzwerk" zu kennzeichnen. Während der Verbindung mit einem WIFI-Netzwerk welches als Heim-WIFI-Netzwerk gekennzeichnet ist werden die lokalen Zugangsdaten verwendet, ansonsten die Fernzugangsdaten. Alternativ können die WIFI-Netzwerk-SSIDs auch manuell eingegeben werden, getrennt durch ein ";".

Es ist auch möglich auf den Server durch Port-Weiterleitung zuzugreifen, in diesem Fall muss die entsprechende Adresse/Port des Routers anstelle von Adresse/Port des physikalischen DIVUS KNXCONTROL-Gerätes verwendet werden.

Der lokale/remote Zugriff während der Verbindung mit einem WIFI-Netzwerk erfolgt über die entsprechende Einstellung "Heim-WIFI-Netzwerk". Bei Ethernet-Verbindung werden immer die lokalen Zugangsdaten verwendet, während bei mobilen Daten immer die Fernzugangsdaten verwendet werden.

#### <span id="page-13-0"></span>3.1.3 AUTHENTIFIZIERUNG

Dieser Abschnitt enthält verschiedene Einstellungen zur Authentifizierung, die bei der Verbindung mit dem DIVUS KNXCONTROL-Gerät verwendet werden.

Der Zugriff auf das DIVUS KNXCONTROL-Gerät ist durch Benutzername/Passwort geschützt die in den entsprechenden Einstellungen hinzugefügt werden müssen, um auf die Visualisierung zugreifen zu können. Diese Zugangsdaten werden sowohl für den lokalen als auch für den Fernzugriff verwendet. Sollten die angegebenen Zugangsdaten falsch sein, wird das Laden der Visualisierung während des Authentifizierungsschritts gestoppt und Benutzername/Passwort können manuell eingegeben werden. Sind die Zugangsdaten gültig führt die App den Login automatisch durch und lädt die Visualisierung direkt ohne weitere Benutzereingaben.

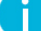

Der Inhalt der Visualisierung kann sich zwischen verschiedenen Benutzernamen/Passwörtern unterscheiden.

#### <span id="page-13-1"></span>3.1.4 VERSCHIEDENES

Dieser Abschnitt enthält verschiedene Einstellungen für den Serverzugriff.

Die erste Option ermöglicht die automatische Wiederverbindung bei Netzwerkänderungen, welche standardmäßig aktiviert ist. Wenn diese Option aktiviert ist wartet die App auf Netzwerkänderungen und sollte eine Änderung festgestellt werden lädt die App den Inhalt der Visualisierung erneut und übernimmt auch die Umschaltung zwischen lokalen/remoten Zugangsdaten. Wenn die automatische Wiederverbindung deaktiviert ist, lädt die App keinen Inhalt neu und behält die aktuell geladenen Daten.

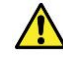

Bei deaktivierter automatischer Wiederverbindung kann es vorkommen, dass die App zwar noch die Visualisierung anzeigt aber nicht mehr funktionsfähig ist, da ein Zugriff auf das DIVUS KNXCONTROL-Gerät nicht mehr möglich ist.

Die nächste Option konfiguriert ob die App automatisch alle unsicheren Verbindungen akzeptieren soll, welche standardmäßig aktiviert sind. Wenn deaktiviert und versucht wird auf eine unsichere Verbindung zuzugreifen dann zeigt die App einen Dialog an, der eine manuelle Benutzereingabe erfordert um das Laden fortzusetzen oder abzubrechen. Wenn diese Option aktiviert ist akzeptiert die App automatisch alle unsicheren Verbindungen ohne Benutzereingabe.

### <span id="page-14-0"></span>3.2 ANPASSUNG

In dieser Kategorie gibt es verschiedene Einstellungen zur Anpassung der Gesamterscheinung der App.

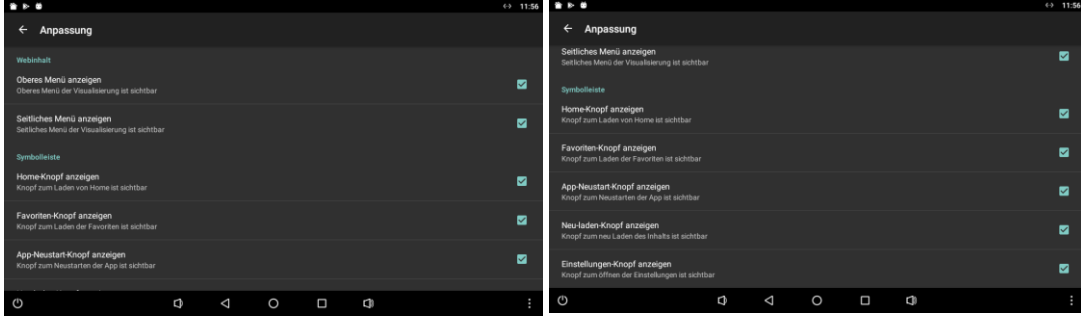

Diese Einstellungen sind in verschiedene Abschnitte unterteilt: Webinhalt und Symbolleiste.

#### <span id="page-14-1"></span>3.2.1 WEBINHALTE

Hier können Einstellungen für die Sichtbarkeit der verschiedenen Elementen vom Webinhalt konfiguriert werden.

Die erste Option konfiguriert ob das obere Menü der Visualisierung sichtbar ist, standardmäßig auf sichtbar gesetzt. Sollte dies deaktiviert sein, ist das obere Menü in der Visualisierung nicht mehr sichtbar. Die andere Option konfiguriert ob das Seitenmenü der Visualisierung sichtbar ist, standardmäßig auf sichtbar gesetzt. Sollte dies deaktiviert sein, ist das Seitenmenü der Visualisierung nicht mehr sichtbar. Die folgenden Screenshots zeigen die verschiedenen möglichen Konfigurationen:

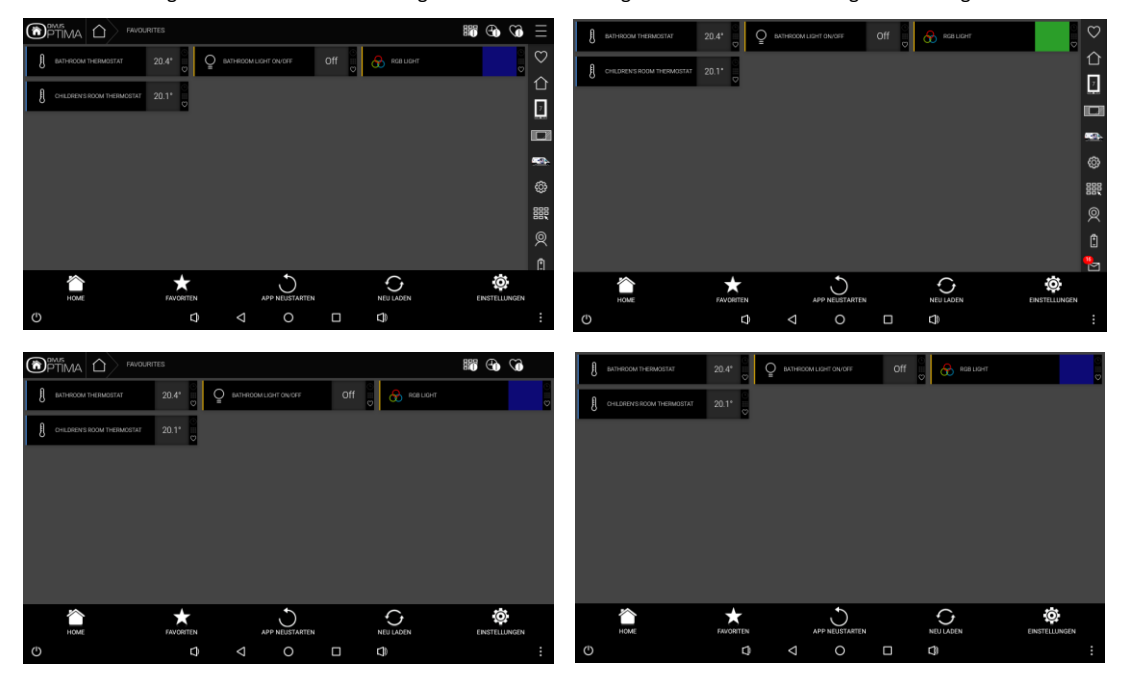

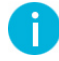

Wenn beide Menüs so eingestellt sind dass sie nicht sichtbar sind, hat die Visualisierung den größten Platz auf dem Bildschirm. Die Navigationselemente der Menüs sind jedoch nicht mehr zugänglich.

#### <span id="page-15-0"></span>3.2.2 SYMBOLLEISTE

Hier kann die Sichtbarkeit der verschiedenen Symbolleistenelemente konfiguriert werden.

- Home-Knopf anzeigen

Konfiguriert, ob der Home- Knopf in der Symbolleiste sichtbar ist oder nicht, standardmäßig auf sichtbar gesetzt.

Favoriten-Knopf anzeigen

Legt fest, ob der Favoriten- Knopf in der Symbolleiste sichtbar ist oder nicht, standardmäßig auf sichtbar gesetzt.

- App-Neustart-Knopf anzeigen

Konfiguriert, ob der App-Neustart- Knopf in der Symbolleiste sichtbar ist oder nicht, standardmäßig auf sichtbar gesetzt.

Neu-laden-Knopf anzeigen

Konfiguriert, ob der Neu-laden- Knopf in der Symbolleiste sichtbar ist oder nicht, standardmäßig auf sichtbar gesetzt.

- Einstellungen-Knopf anzeigen

Konfiguriert, ob der Einstellungen- Knopf in der Symbolleiste sichtbar ist oder nicht, standardmäßig auf sichtbar gesetzt.

Die Elemente in der Symbolleiste werden immer versuchen die gesamte Breite der Symbolleiste so gut wie möglich auszufüllen, abhängig von der Bildschirmgröße, Geräteausrichtung und Anzahl der sichtbaren Elemente. Nachfolgend finden Sie einige Beispiele für mögliche Kombinationen:

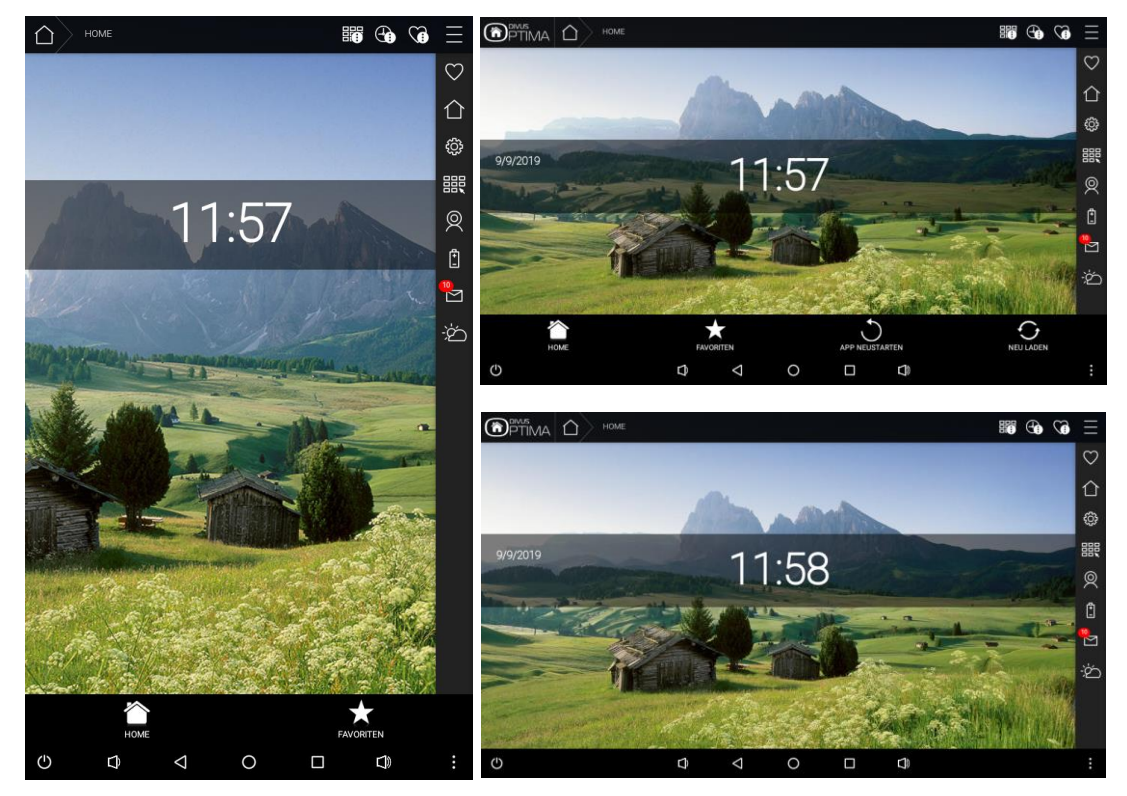

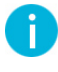

Wenn alle Elemente unsichtbar sind wird die gesamte Symbolleiste unsichtbar, was der Visualisierung etwas mehr Platz auf dem Bildschirm gibt, um ihre Elemente anzuzeigen.

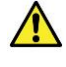

Wenn die Einstellungen-Taste auf unsichtbar gesetzt ist, ist es weiterhin möglich die Einstellungen über das Menü der virtuellen/Hardware-MENÜ-Taste des Geräts zu öffnen. Allerdings besitzen nicht alle Geräte eine MENÜ-Taste. Wenn die Einstellungen-Taste auf unsichtbar gesetzt ist und das Gerät keine MENÜ-Taste besitzt, ist der Zugriff auf die Einstellungen der App dauerhaft verloren, es sei denn die App selbst wird zurückgesetzt.

#### <span id="page-17-0"></span>3.3 FORTGESCHRITTEN

Diese Kategorie enthält verschiedene erweiterte Einstellungen der App.

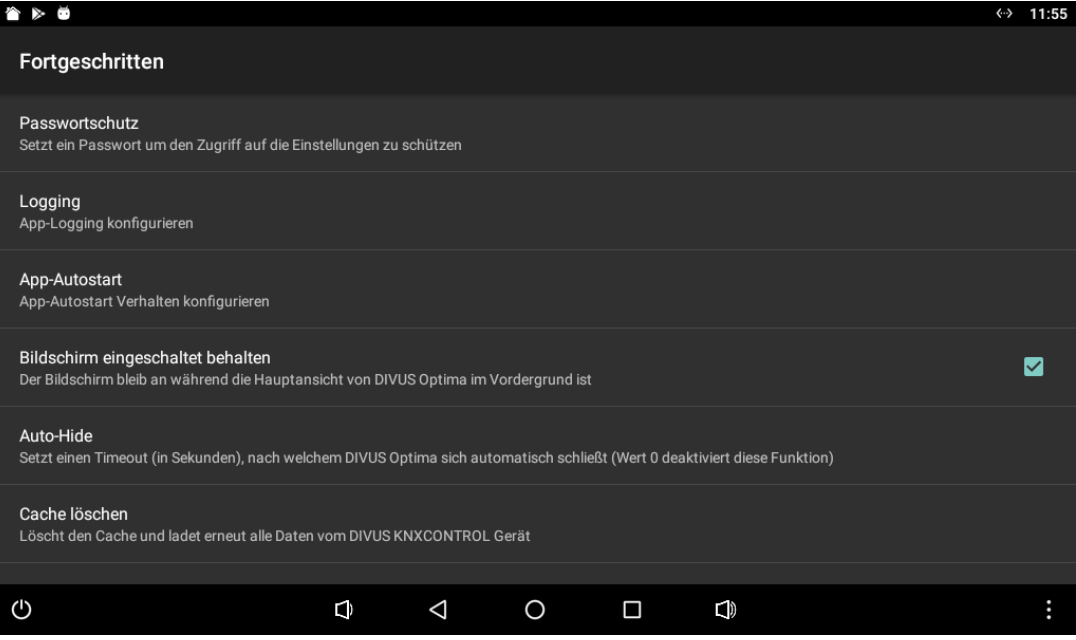

Wie bereits in diesem Handbuch erwähnt ermöglicht die erste Option die Konfiguration eines Passworts, um den Zugriff auf die Einstellungen vor unbefugtem Personal zu schützen. Wenn Sie auf diese Einstellung klicken öffnet sich ein Dialog, in dem Sie ein neues Passwort festlegen können, nachdem Sie das aktuelle Passwort eingegeben und das neue Passwort zweimal wiederholt haben. Wenn ein Passwort festgelegt ist wird beim Versuch die Einstellungen zu öffnen eine Eingabeaufforderung angezeigt, und der Zugriff auf die Einstellungen wird nur durch Eingabe des richtigen Passworts gewährt. Standardmäßig ist kein Passwort eingestellt und der Zugriff auf die Einstellungen ist uneingeschränkt.

Die nächste Option öffnet ein Untermenü mit verschiedenen Einstellungen zum Logging. Standardmäßig ist das Logging aktiviert und Informationen über die App-Operationen werden in einer Datei protokolliert, wenn das Logging deaktiviert ist werden keine Informationen aufgezeichnet. Die nächste Option ermöglicht es die Logs manuell an DIVUS zu senden, was für die technische Unterstützung erforderlich sein kann. Die nächste Option ermöglicht es die Logs periodisch automatisch an DIVUS zu senden, diese Einstellung ist für den langfristigen Support gedacht und sollte nur auf Aufforderung des DIVUS-Teams aktiviert werden. Schließlich ermöglicht die letzte Einstellung das Löschen der aktuell aufgezeichneten Daten.

Die nächste Option öffnet ein Untermenü, in dem Sie das Autostartverhalten der App konfigurieren können. Standardmäßig ist der Autostart der App deaktiviert und daher startet die App nicht automatisch sobald das Gerät gestartet wird, was einen manuellen Start der App erfordert. Wenn diese Option aktiviert ist steht eine zusätzliche Einstellung zur Verfügung mit der Sie eine Verzögerung einstellen können, wann der Autostart der App durchgeführt werden soll, nachdem das Gerät den Bootvorgang abgeschlossen hat. Es gibt zwei Arten des Autostarts: Hintergrund und Vordergrund. Vordergrund ist ein regelmäßiger Autostart, bei dem die App in den Vordergrund tritt und den Inhalt lädt. Der Hintergrund-Autostart ist weniger aufdringlich und startet nur den Hintergrunddienst, der wiederum die Visualisierung im Hintergrund lädt, somit sind beim ersten Öffnen der App die Inhalte bereits geladen.

Die nächste Option kann den Energiemanagement des Geräts ändern, während die App geöffnet ist. Standardmäßig ist "Bildschirm eingeschaltet behalten" aktiviert, so dass während die Hauptansicht der App im Vordergrund steht diese verhindert, dass das Gerät den Bildschirm abschaltet. Wenn diese Einstellung deaktiviert ist, kann sich der Bildschirm wie in den Energiemanagement des Geräts konfiguriert ausschalten.

Die nächste Option ermöglicht die Konfiguration eines automatischen Schließens für die App, standardmäßig auf 0 gesetzt und damit deaktiviert. Wenn Sie auf diese Option klicken öffnet sich ein Dialog, in dem Sie ein Timeout (in Sekunden) eingeben können. Wenn ein Timeout eingestellt ist, während die Hauptansicht geöffnet ist und vom Benutzer während der eingestellten Zeit nicht aktiv genutzt wurde, wird die App automatisch geschlossen sobald diese Zeit abgelaufen ist. Nur die Hauptansicht der App wird geschlossen, der Hintergrunddienst läuft weiter und die geladenen Daten bleiben erhalten.

Die letzte Option ermöglicht es, alle zwischengespeicherten Daten manuell zu löschen und ein Neuladen der Webinhalte zu erzwingen. Wenn Sie auf diese Einstellung klicken wird der Vorgang sofort gestartet, und wenn Sie zur Hauptansicht zurückkehren wird der Inhalt bereits geladen.

# <span id="page-19-0"></span>3.4 INFORMATIONEN

Diese letzte Kategorie enthält einige allgemeine Informationen über die App. Im ersten Teil gibt es allgemeine Informationen über die App: App-Version, Copyright und Datenschutzerklärung. Der zweite Teil enthält Kontaktinformationen, um DIVUS im Falle von technischer Unterstützung zu kontaktieren: Homepage, E-Mail und Telefonnummer.